# **Demand Payment**

### **Creation Date:** November 27, 2006

### **Creating a New Demand Payment**

Demand payments are payments for services resulting from emergency requests, such as court orders. These requests require the agency to make payments outside the time line of a normal check run and should be done only in atypical situations.

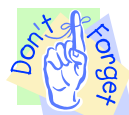

## **Pointers to Remember:**

- 1. Service **Start Date** and **End Date** reflect the timeframe in which the service has occurred or will occur.
- 2. If the demand payment is court ordered, the notes section should reflect the information contained in a court order. The notes section should also reflect the dates of service.
- 3. Demand payment requires a two-tier approval. Once the social worker has requested a demand payment, the worker's supervisor and the Accounting Administrator must approve it.

#### **Steps include:**

- **Step 1:** Place a case in focus by clicking on **My Assignments** from the left window pane in FACES.NET. Highlight the case, and then click on **Show**.
- **Step 2:** Highlight the identified case from the Workload list grid.

**Step 3:** Click on the **Show** button to place the case in focus.

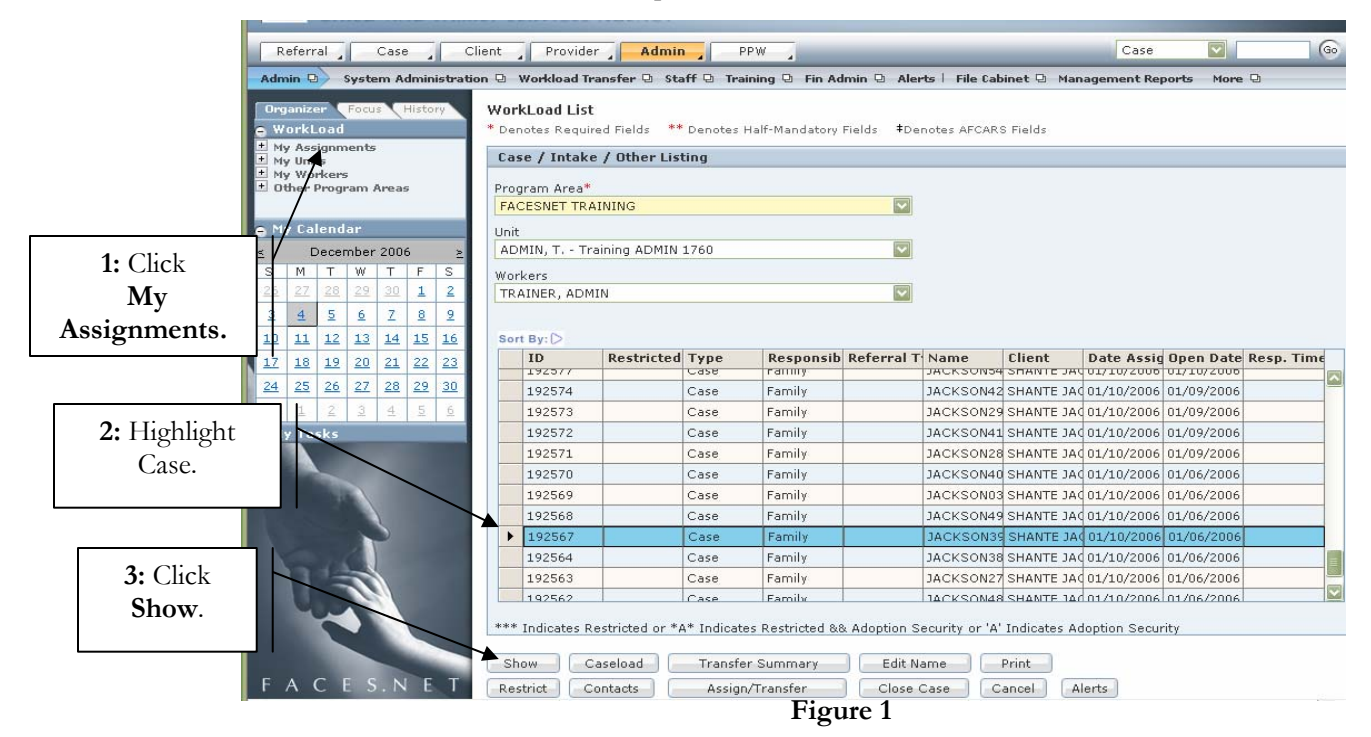

**Step 4:** Hold mouse over **Case**, and **Client**.

**Step 5:** Click on **Client List**.

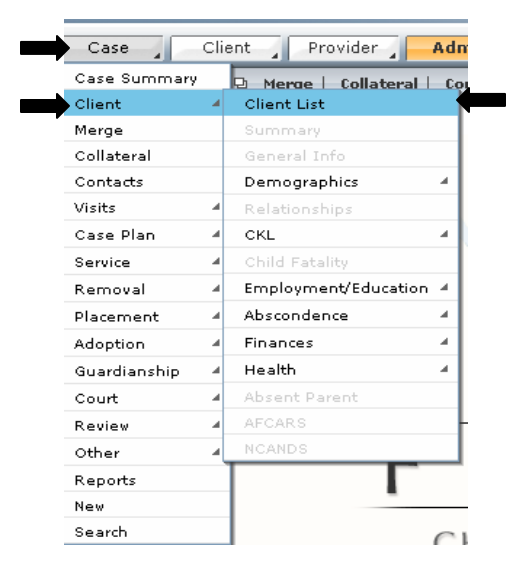

**Figure 2** 

**Step 6:** Highlight client from **Client Selection** list.

**Step 7:** Click **Show**.

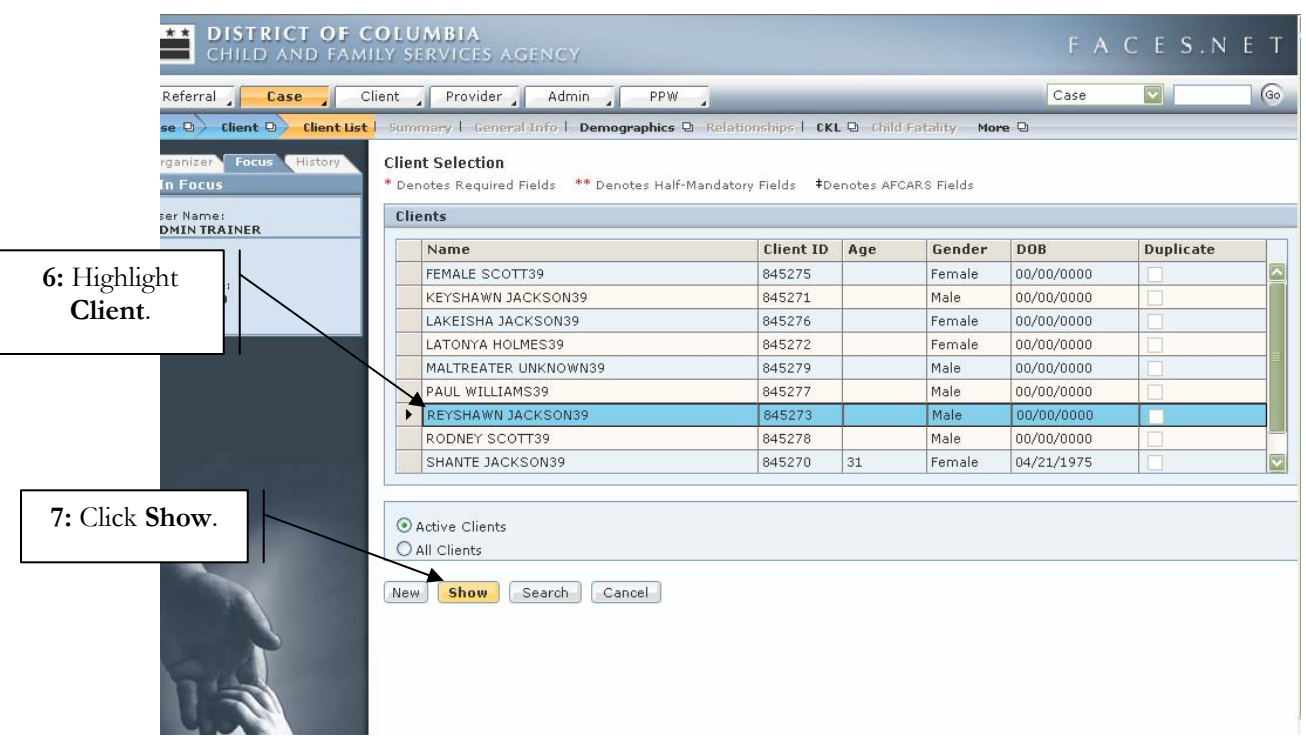

**Figure 3** 

**Step 8:** Hold mouse over **Client**, **Finances**, and then **Payment Voucher**.

*For more information, please call the FACES.NET Helpdesk at 202-434-0009 Page 2* 

## **Step 9:** Click on **Find Payment**.

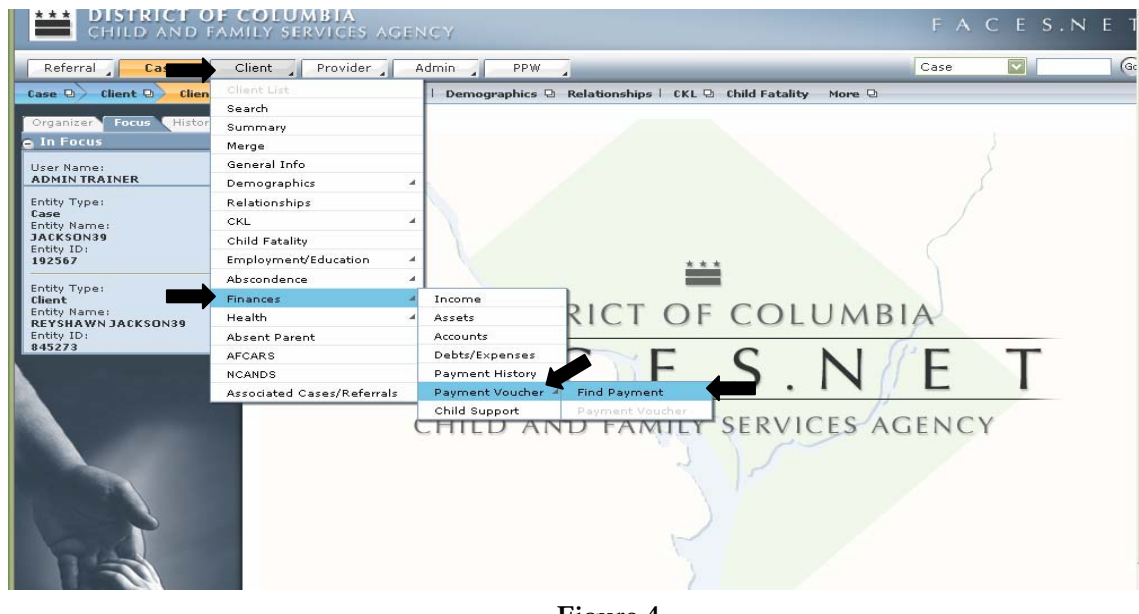

**Figure 4** 

**Step 10:** Click on **New** to begin a new Demand Payment.

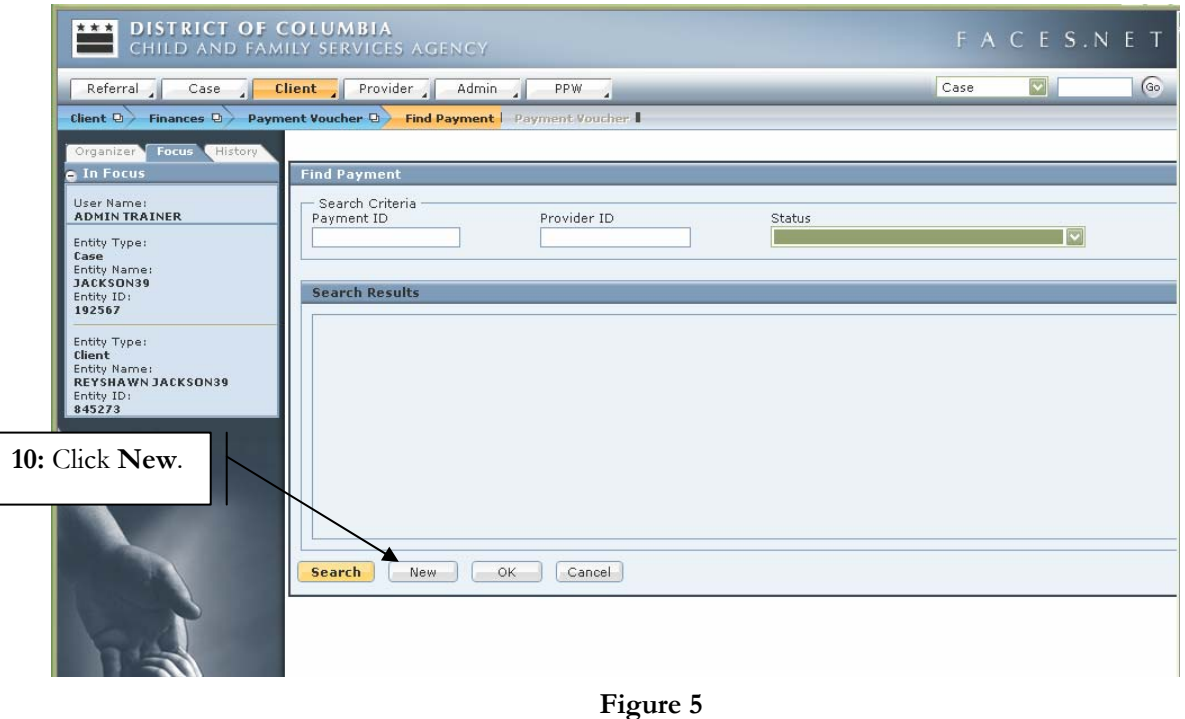

**Step 11:** Click on **Payment Voucher** 

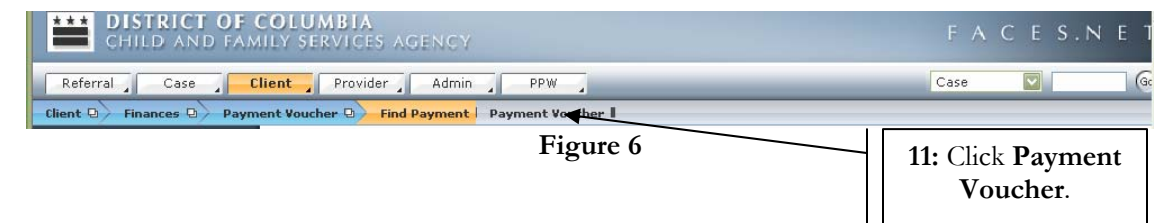

**Step 12:** Click on **Find Provider** to locate a registered provider (contracted services).

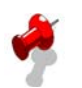

## **Notes:**

- The **Payment Date** field will automatically populate with the current date.
- The **Status** field will automatically populate as Pending Approval until the Demand Payment is requested for approval and a determination is granted (i.e. approved, denied, paid etc).
- For this example, the judge has ordered special clothing for Reyshawn Jackson.
- The worker will request Payment Voucher to be paid to Classy Clothing.

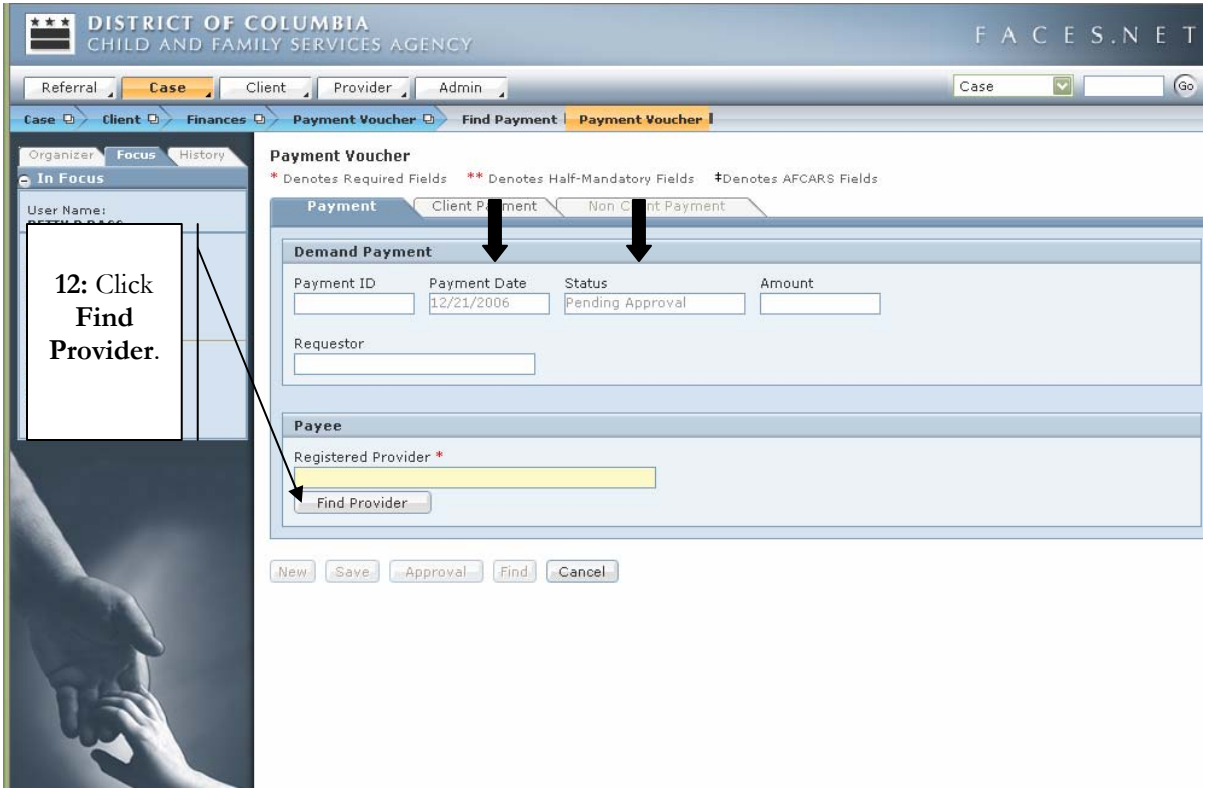

**Figure 7** 

**Step 13:** Enter the provider **Search Criteria**.

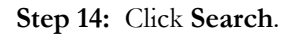

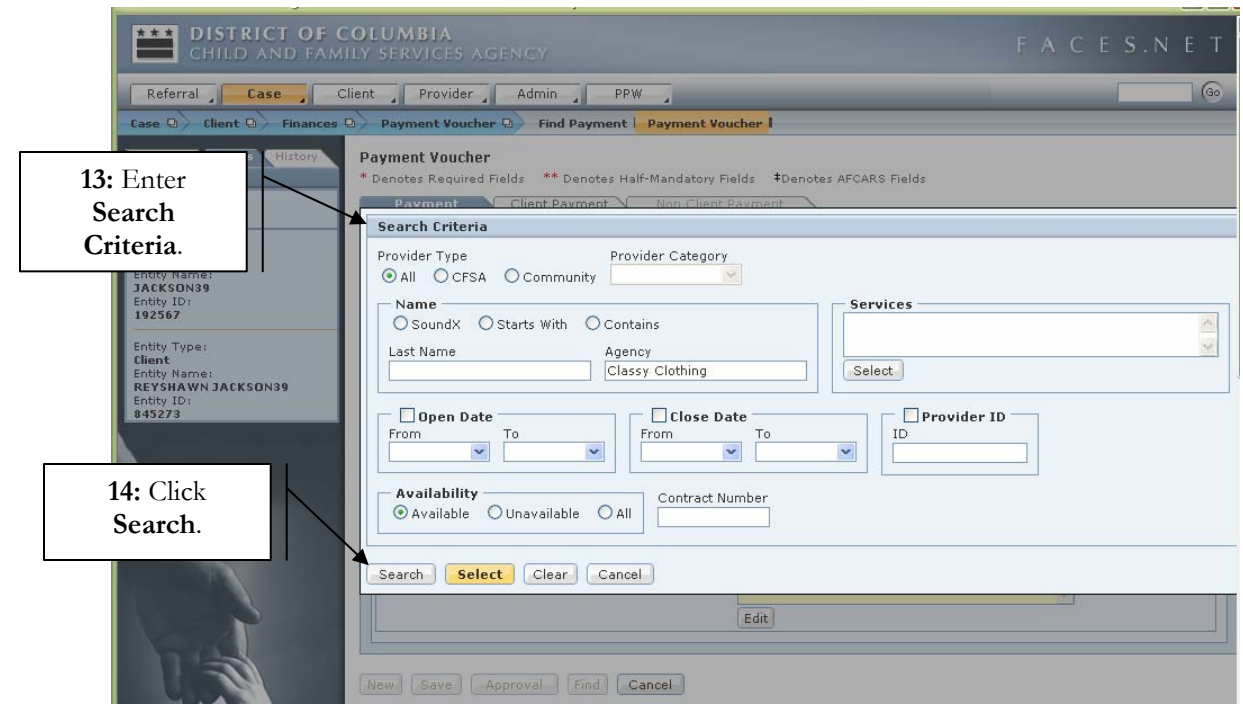

**Figure 8** 

**Step 15:** Select the provider from the **Search Results** list.

**Step 16:** Click **Select** to have provider information populate to the **Registered Provider\*** field.

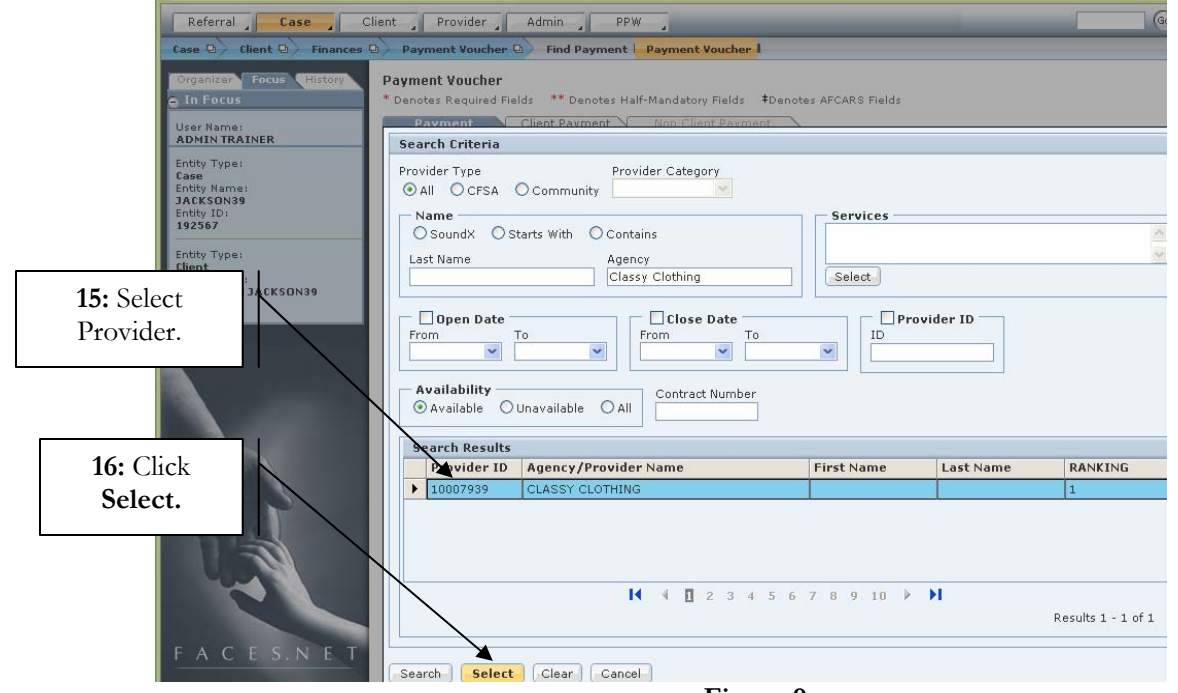

**Figure 9** 

**Step 17:** Click on the **Client Payment** tab.

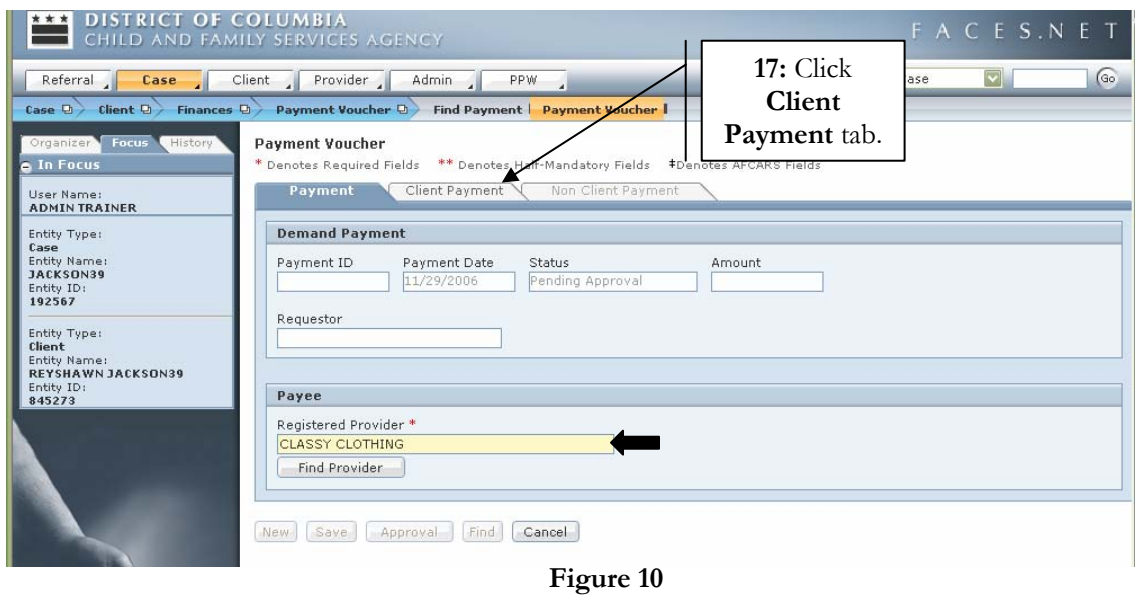

**Step 18:** Click on the **Find Service** button to enter information in the **Service\*** field. This will open the service structure window to indicate what service the client will receive.

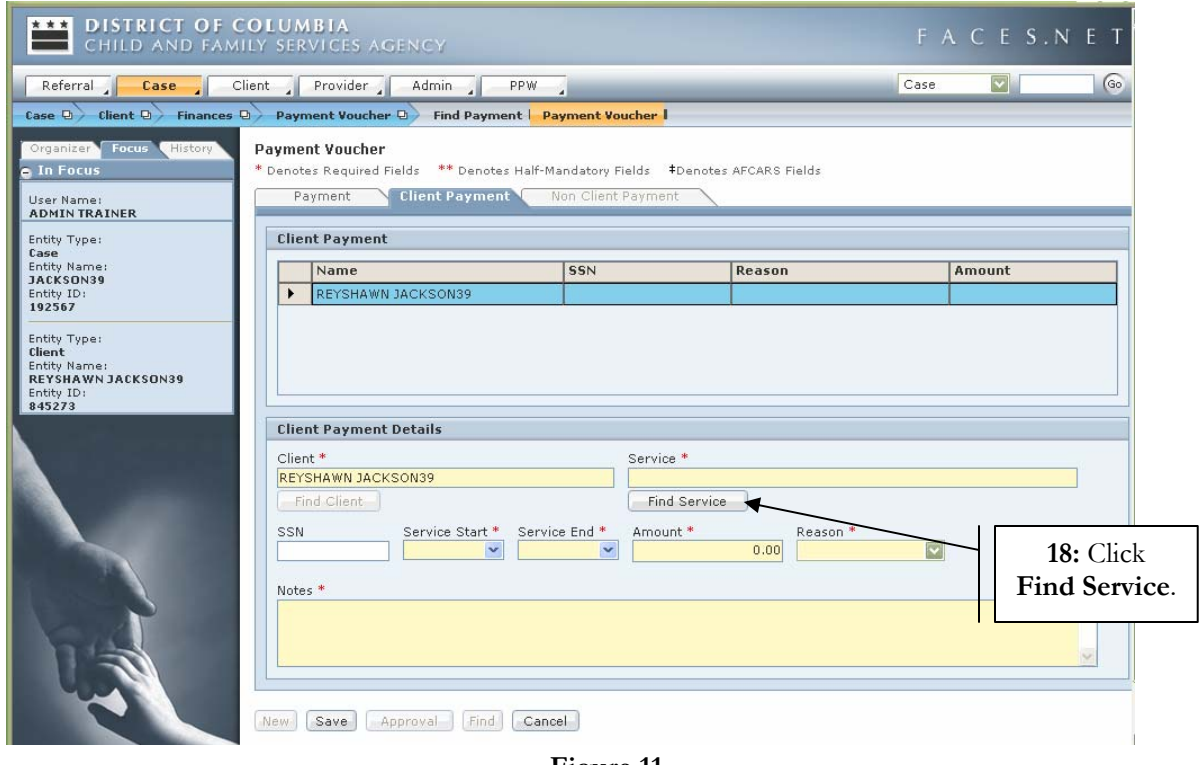

**Figure 11** 

**Step 19:** Enter service **Level 1**, **Level 2** and **Level 3** (if applicable) from the pick lists.

### **Step 20:** Click **OK**.

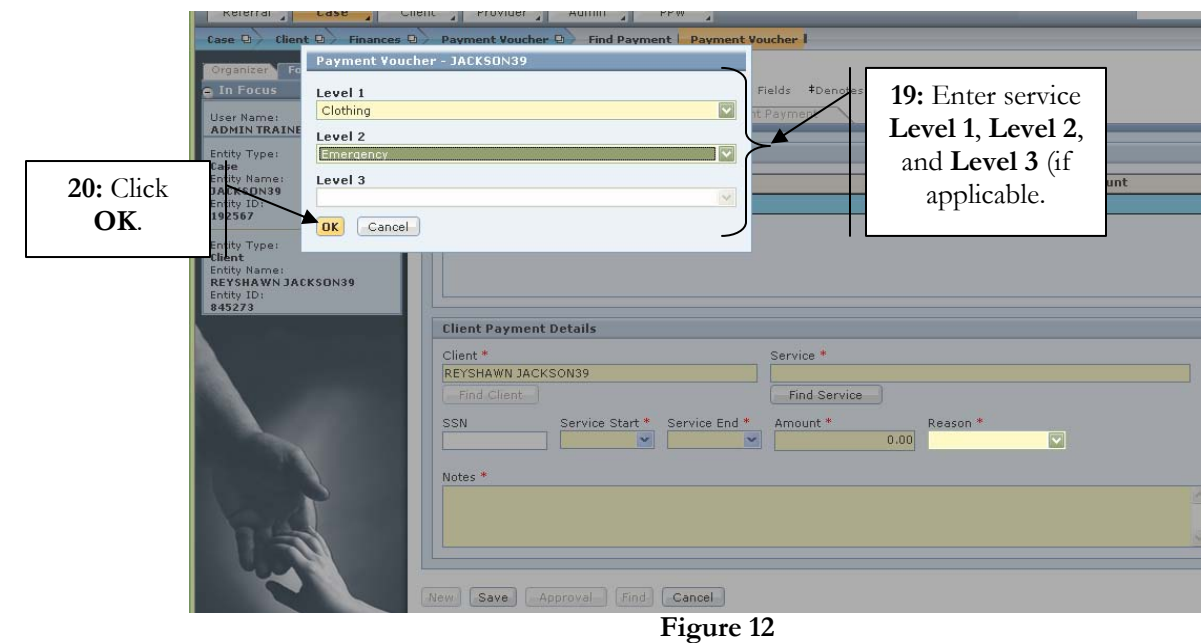

- **Step 21:** Enter the start date of the service request in the **Service Date\*** field.
- **Step 22:** Enter the end date of the service request in the **Service End\*** field.
- **Step 23:** Enter the dollar amount of the voucher request in the **Amount\*** field.
- **Step 24:** Enter the reason for the payment voucher request in the **Reason\*** field.
- **Step 25:** Enter narrative in the **Notes\*** section. Keep in mind that vouchers can be denied; therefore, supply adequate reasoning as to why one is needed.
- **Step 26:** Click **Save**.

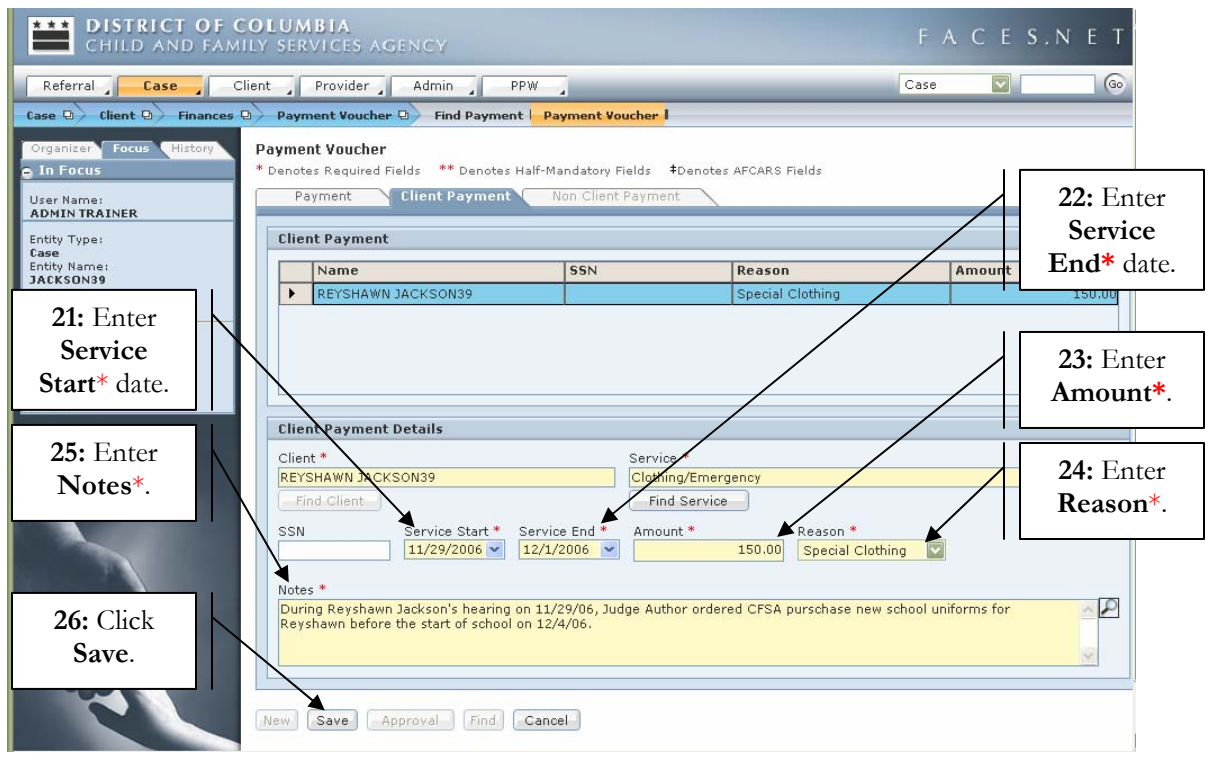

**Figure 13** 

**Step 27:** Click **Approval** to request approval from supervisor.

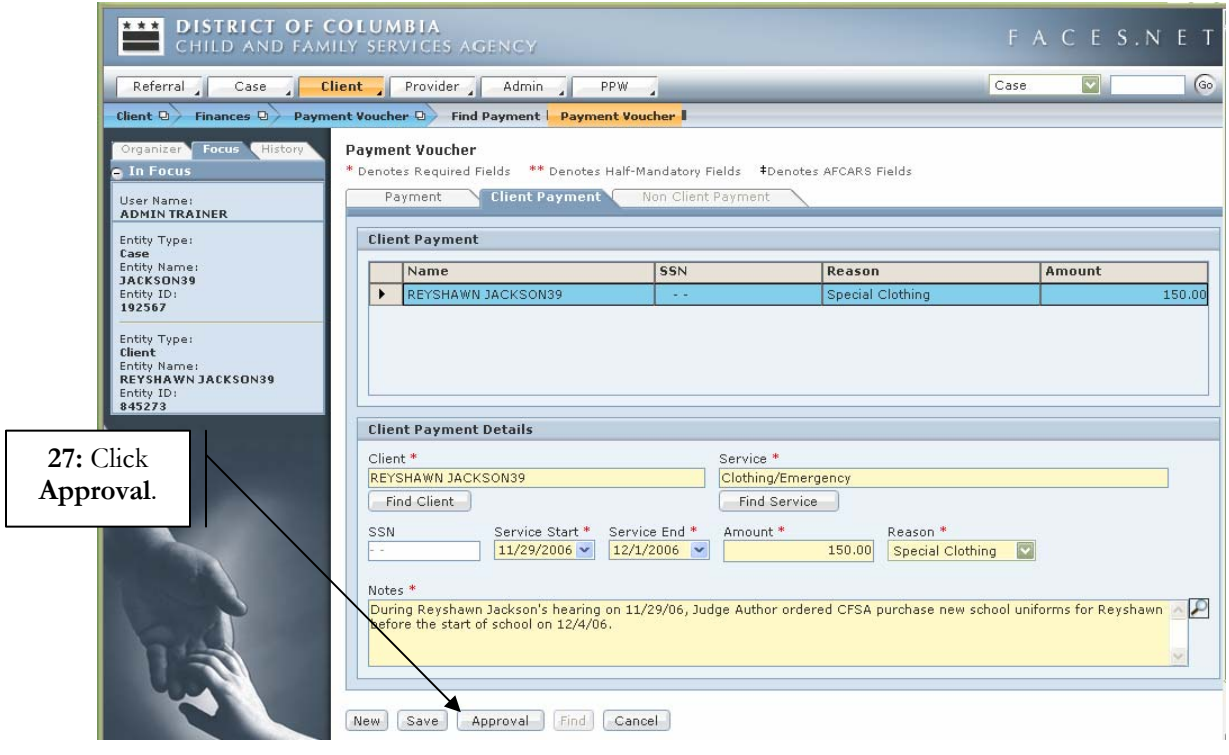

**Figure 14** 

**Step 28:** Click the **Request** check box.

**Step 29:** Click **OK.** This action sends an automatic request to the supervisor's **Awaiting Action** screen and automatically shows the request in the worker's **Awaiting Approval** screen. Both the **Awaiting Action** and **Awaiting Approval** are located on the left navigation window under **My Tasks**.

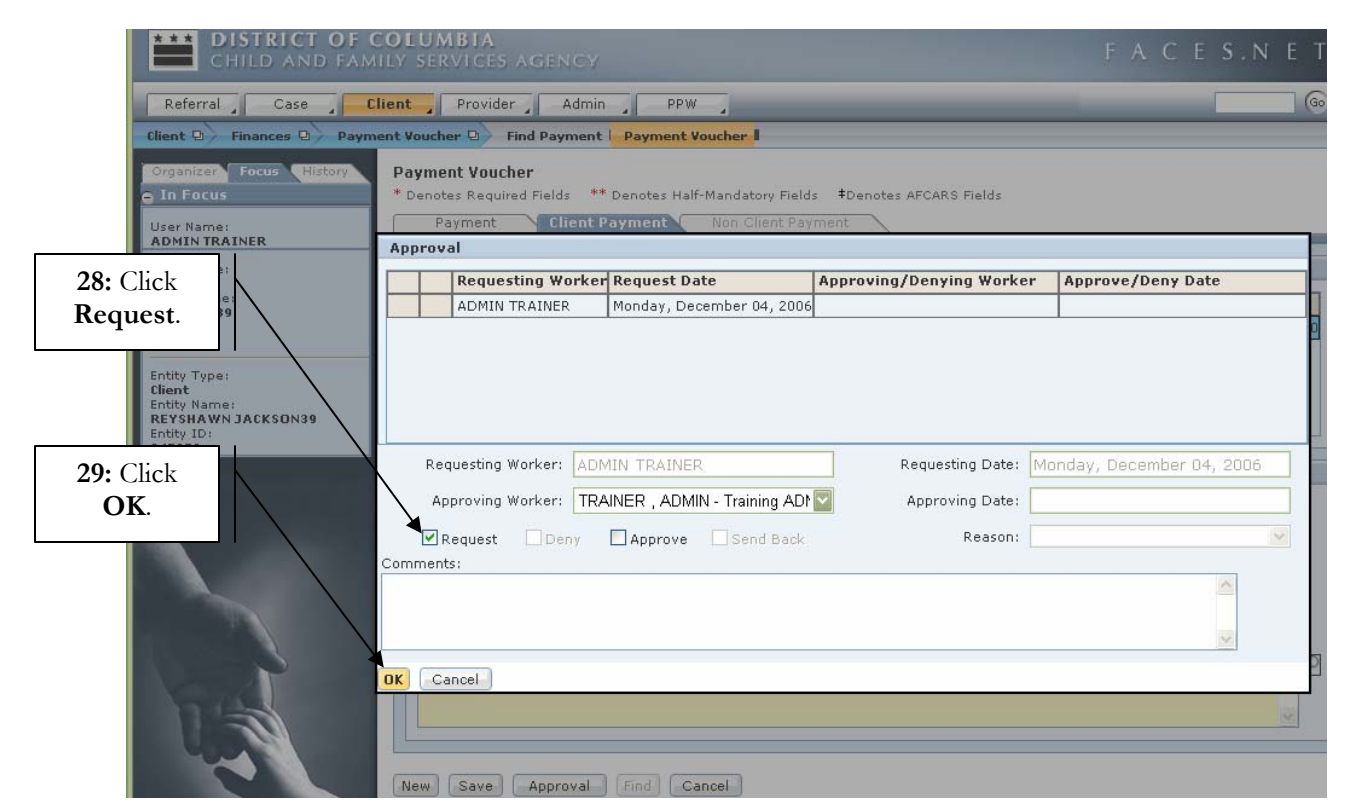

**Figure 15** 

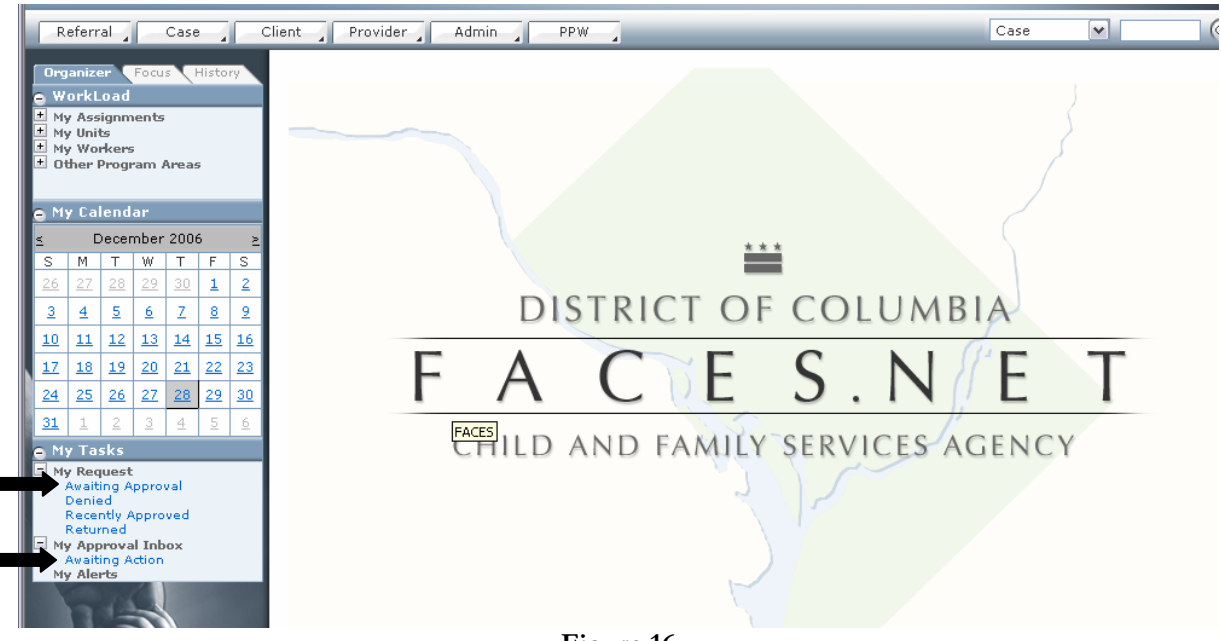

**Figure 16** 

*For more information, please call the FACES.NET Helpdesk at 202-434-0009 Page 9* 

## **Approving a Request**

Approving an item is performed through the **Approval** button located at the bottom of the FACES.NET screen.

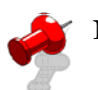

# **Note:**

- Only workers with supervisory security can approve requests in the system.
- Supervisors will access the payment voucher request through the **My Approval Inbox**, and then **Awaiting Action**.

**Step 1:** Click on the **Approval** button at the bottom of the FACES.NET screen.

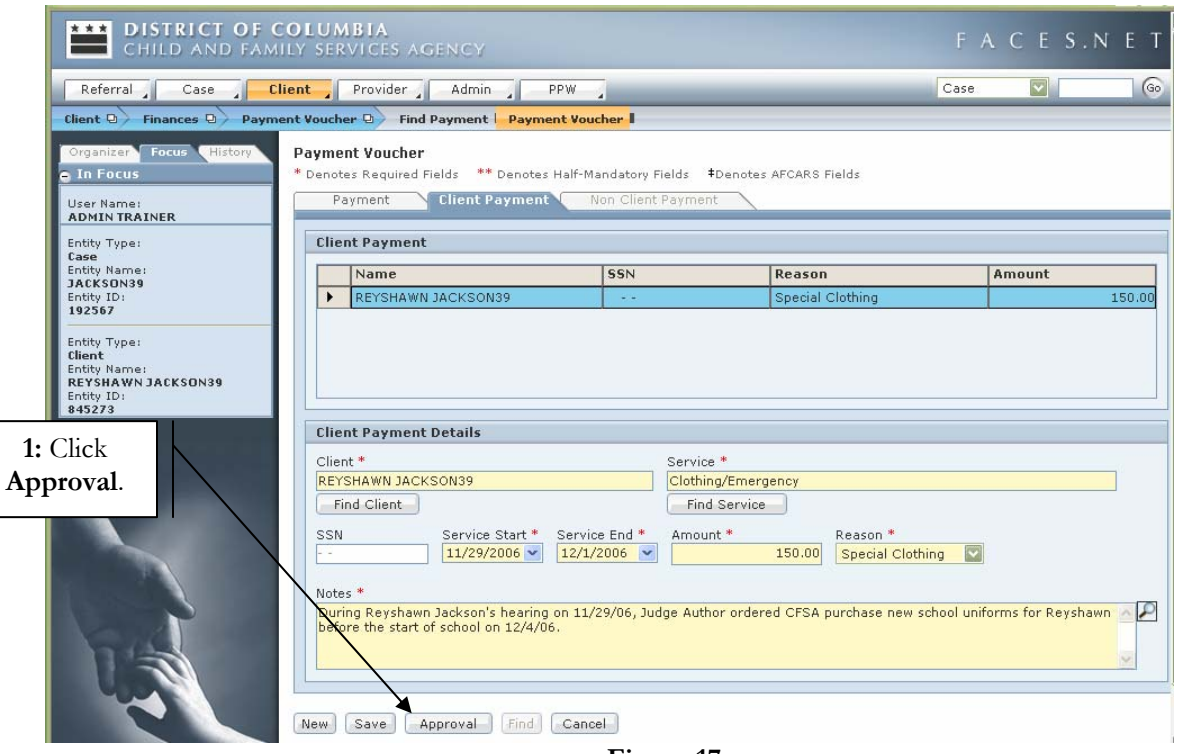

**Figure 17** 

**Step 2:** Click the **Approve** check box.

**Step 3:** Click **OK.** This action sends an automatic approval notification to the worker's **Recently Approved** screen, which is located on the left navigation window under **My Tasks**.

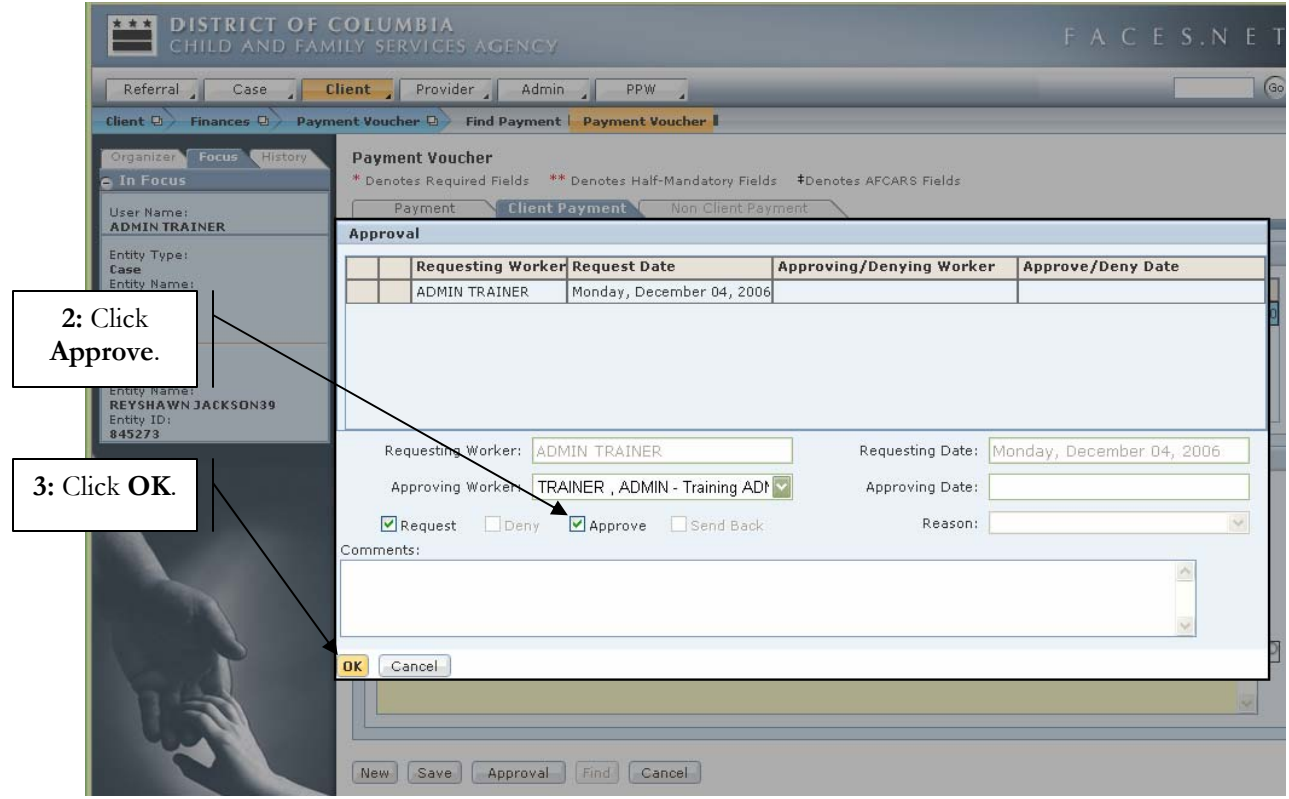

**Figure 18** 

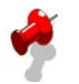

# **Notes:**

- Click on **New** to receive a new line to enter a new payment voucher for the same client or other clients that are participating members in the case.
- Demand payment requires a two-tier approval. Once the social worker has requested a demand payment, the worker's supervisor and the Accounting Administrator must approve it.